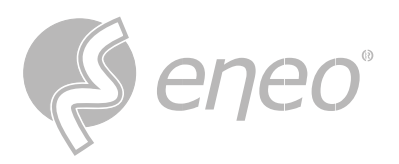

# **Quick Installation Guide**

## **INR-58N640005A**

**Network Video Recorder 64 Channel, 4x HDMI, 16x SATA, w/o HDD**

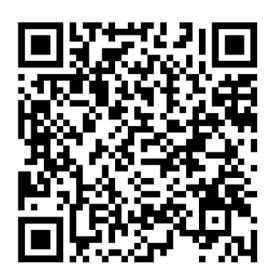

Learn more about **eneo IN series** on our YouTube channel.

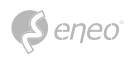

## **THIS DOCUMENT**

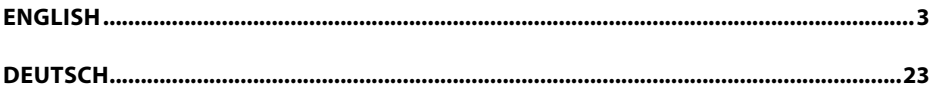

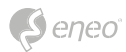

# **English**

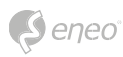

## **TABLE OF CONTENT**

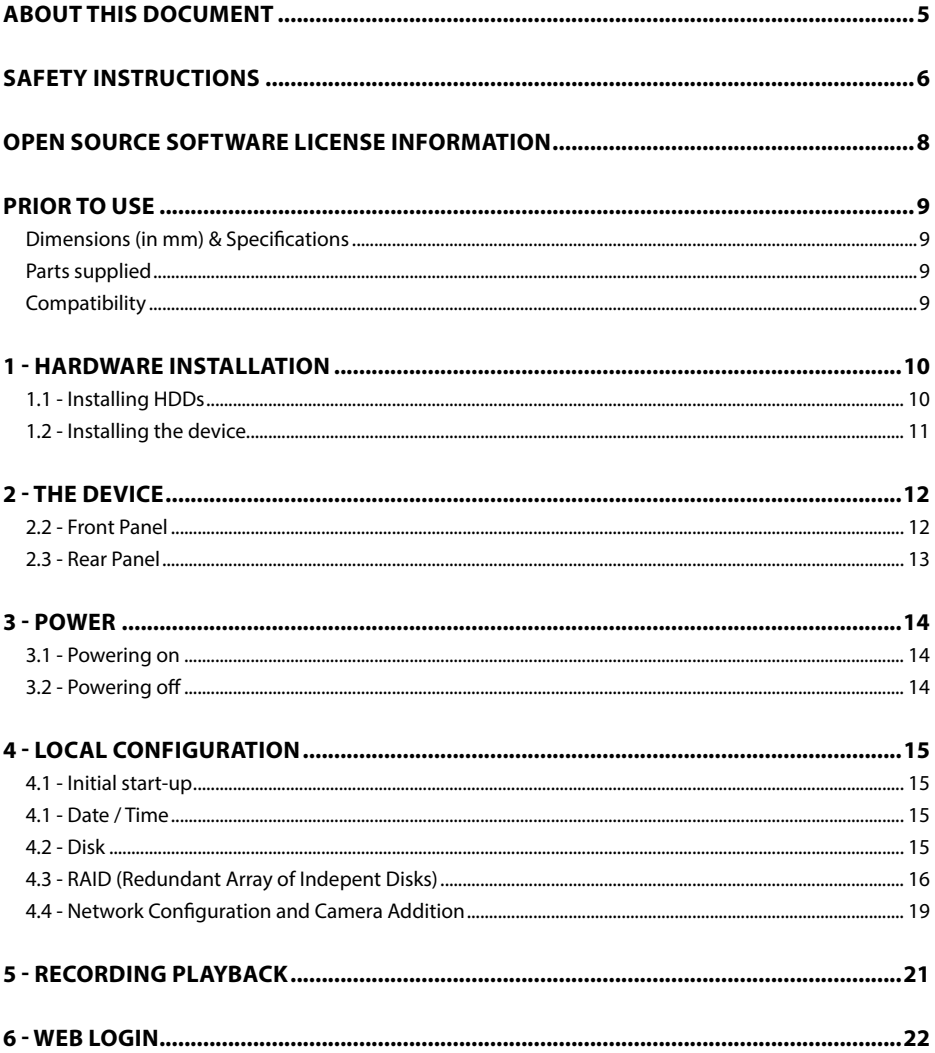

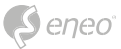

## <span id="page-4-0"></span>**ABOUT THIS DOCUMENT**

In this document you will find a comprehensive description of a specific series of devices, which we have prepared with great care and accuracy in order to provide you with a deep insight into the general functions and features that characterize this series of devices.

However, you should be aware that the detailed characterization presented in this document is based on the general product line. The individual feature set of specific models or designs within this series may vary depending on their configuration.

The variations may be reflected in an expanded or limited scope of functions and features, thus the actual specifications of individual products may differ in some respects from the designs set forth in this document.

For this reason, we strongly recommend that you thoroughly consult the specific data sheet for the product in question. The data sheet contains specific, detailed information tailored to the particular model. It is the primary reference document that provides the most authentic and accurate information on the individual functionality and features of each specific product in our device series.

We thank you for your understanding and willingness to invest time in acquiring accurate knowledge about the specific product you have selected from our device series. Please do not hesitate to contact us should you have any further questions or require additional information.

<span id="page-5-0"></span>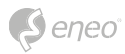

## **SAFETY INSTRUCTIONS**

Read the safety instructions and the operating instructions carefully before installing the product. Depending on the product type, individual points may be omitted.

#### **Mounting & Installation**

- Ensure that the intended mounting location is suitable for the respective product (e.g. in terms of weight).
- Securely fasten the products to the locations and surfaces recommended by the manufacturer to ensure stability and safety.
- Ensure that the products are weatherproof when installed outdoors, e.g. protect cameras from direct sunlight or extreme temperatures.
- Make sure that any ventilation slots are not blocked to ensure sufficient air circulation and cooling.
- Make sure that cameras, switches, etc. are installed with sufficient safety distance to flammable materials, power sources, running water, etc.
- Assembly, commissioning and maintenance may only be carried out by authorized specialist personnel in compliance with the relevant standards and guidelines.

#### **Power supply & wiring**

- To ensure a safe power supply, use only power supplies and cables recommended by the manufacturer.
- Make sure that the cables are properly routed and protected from tampering and damage (e.g. kinking) to avoid power failures or short circuits (e.g. due to moisture ingress).
- Make sure that the cables are not routed through doors, windows or other moving parts to avoid damage and tripping hazards.
- To disconnect the system from the power supply, pull the cable only by the plug and never directly by the cable.
- When shortening flexible connection cables, use wire end ferrules.

#### **Security**

- Use strong passwords for all cameras and devices to prevent unauthorized access.
- Keep device firmware up to date to minimize security vulnerabilities.
- Protect (remote) access to the devices using secure methods such as encrypted connections or VPN.

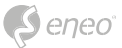

#### **Operation**

- The devices may only be operated within the temperature and humidity ranges specified in the data sheet.
- Sufficient ventilation must be provided to prevent overheating. This applies in particular to devices such as recorders and switches that can generate heat.
- Ensure that no sight lines are blocked and that accessories do not obscure areas used by other equipment or people.
- Ensure cameras are oriented to provide a clear view of the desired area without interfering with people's privacy.

#### **Cleaning & Maintenance**

- Clean the lenses and housings of the cameras regularly to ensure a clear view.
- Keep the ventilation slots clean and free of dust to ensure efficient cooling.
- Use a mild detergent for cleaning. Harsh cleaning agents such as thinner or benzine may permanently damage the surface.
- Check the product regularly for damage and signs of wear.
- Only use original spare parts (e.g. connection cable) or accessories from VIDEOR E. Hartig GmbH.
- Any tampering by unauthorized persons will void the warranty.
- Before opening the housing, disconnect the power supply.

#### **Warning, Privacy & Legal Notices**

- Draw the attention of visitors to the fact that they are being recorded by means of clearly visible notices.
- If necessary, point out rules of conduct.
- Ensure that cameras are oriented in such a way that privacy is not violated, e.g., by recording neighbours or public areas.
- Comply with local laws and regulations on video surveillance and data protection (GDPR).

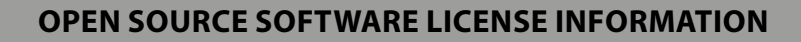

The software components provided with eneo products may contain copyrighted software that is licensed under various open source software licenses. For detailed information about the contained open source software packages, the used package versions, license information and complete license terms, please refer to…

- the open source information included in your products user interface,
- the product detail pages on the eneo website (**www.eneo-security.com**),
- the eneo download portal (**https://datacloud.videor.com/s/eneodownloadportal**). In case that previous link is broken, the latest link to the eneo download portal can be found on the respective eneo product page at **www. eneo-security.com**.
- the download package of your firmware. The complete open source software license information of your product is included in the corresponding software download package that can be found in our download portal.

If you are missing any information, please contact **opensource@eneo-security.com**, we will of course be happy to provide you with the missing information and will also make the missing information available to the public.

If you want to get access to the open source components (source codes) used in our products, please contact **opensource@eneo-security.com**.

#### **WEEE (Waste Electronical & Electronic Equipment)**

Correct Disposal of This Product (Applicable in the European Union and other European countries with separate collection systems).

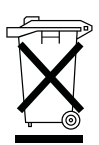

<span id="page-7-0"></span>eneo

This marking shown on the product or its literature, indicates that it should not be disposed with other household wastes at the end of its working life. To prevent possible harm to the environment or human health from uncontrolled waste disposal, please separate this from other types of wastes and recycle it responsibly to promote the sustainable reuse of material resources. Household users should contact either the retailer where they purchased this product, or their local government office, for details of where and how they can take this item for environmentally safe recycling. Business users should contact their supplier and check the terms and conditions of the purchase contract. This product should not be mixed with other commercial wastes for disposal.

#### **Graphical Symbols**

Please pay attention to the safety instructions & carefully read through this instruction guide before initial operation.

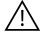

Important points of warning are marked with a caution symbol.

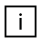

Important points of advice are marked with a notice symbol.

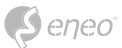

## <span id="page-8-0"></span>**PRIOR TO USE**

- Make sure that the device is working properly and meets your expectations.
- Ensure that the latest firmware is installed on the device.
- Install the product in a suitable location.
- Depending on the location, use the material supplied for installation.

**Dimensions (in mm) & Specifications**

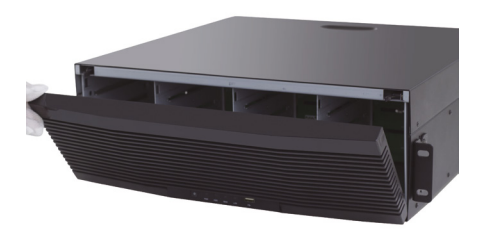

**Construction:**  Network Recorder

**Dimensions(mm):**  439,00 x 466,10 x 157,50

**Weight:**  9000,00 g (19.8416 lb)

#### **Parts supplied**

- Recorder
- Quick Installation Guide (QIG)
- Power cable
- Network cable
- Mouse
- 19" rack mounting bracket (x2)
- Screw bag

#### **Compatibility**

Please refer to the compatibility list on our homepage (**www.eneo-security.com**).

<span id="page-9-0"></span>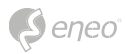

## **1 - HARDWARE INSTALLATION**

**NOTE:** Before installation, you must ensure that the device is disconnected from the power supply.

#### **1.1 - Installing HDDs**

#### **Step 1:**

Open the front cover by pressing the side locking buttons and folding the front cover downwards. Then remove the installation frames for the hard drives by pressing the release button.

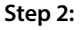

Remove the transport protection and mount the HDDs flush in the installation frame using the screws supplied.

#### **Step 3:**

Carefully slide the fitted installation frames into the slots provided. Push the locking lever in until you hear a click.

**Step 4:**

Close the front panel. The installation is now complete.

10

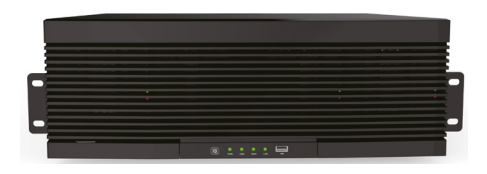

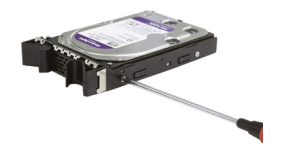

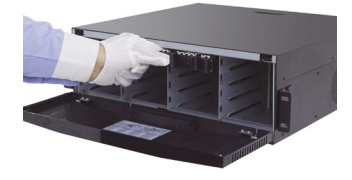

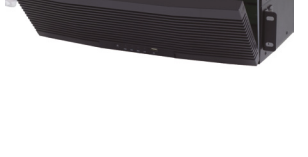

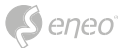

#### <span id="page-10-0"></span>**1.2 - Installing the device**

Before installing the device in the 19" rack, make sure that the shelf or the slide rails are installed in the cabinet. It is forbidden to support the recorder with brackets only. To ensure heat dissipation and other functions of the device, it is prohibited to stack the device or place other heavy objects on top of the device.

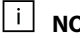

**NOTE:** The device should be placed in the 19" rack as far away as possible from sources of vibration.

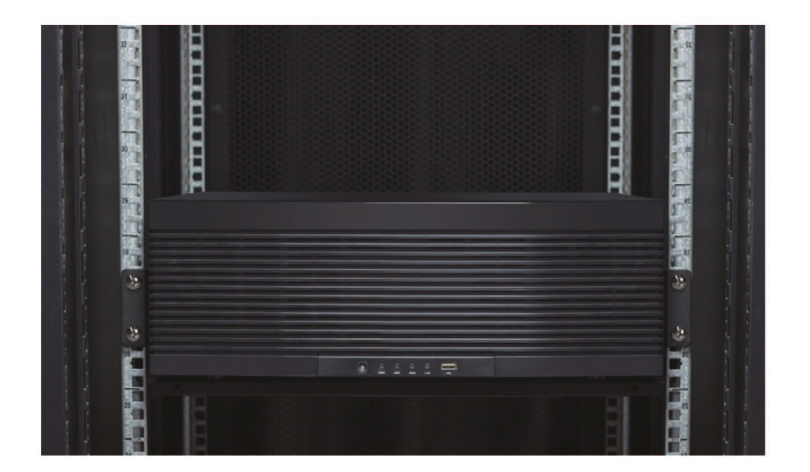

<span id="page-11-0"></span>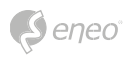

## **2 - THE DEVICE**

## **2.2 - Front Panel**

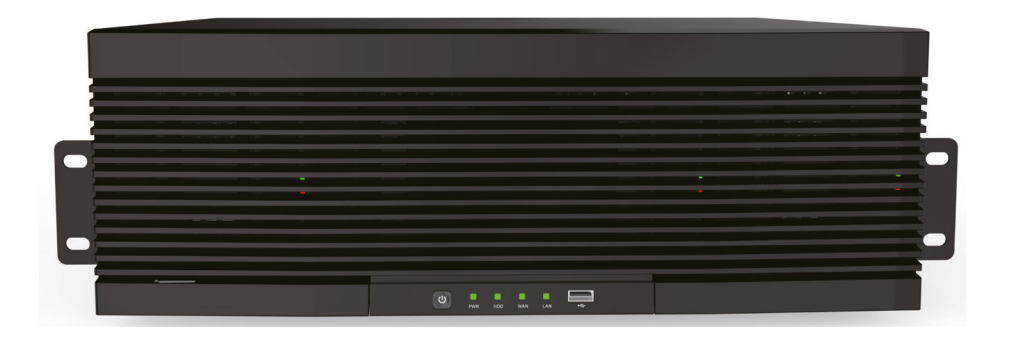

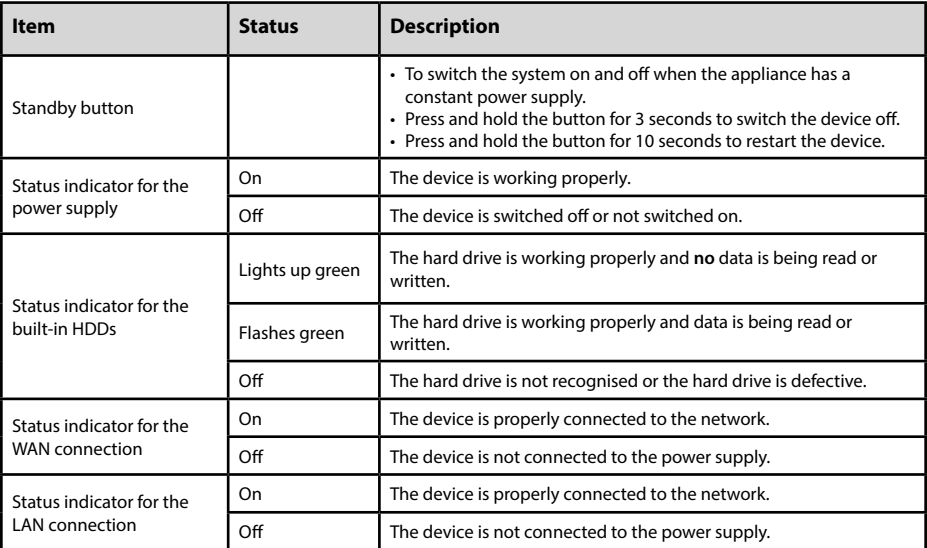

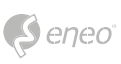

## <span id="page-12-0"></span>**2.3 - Rear Panel**

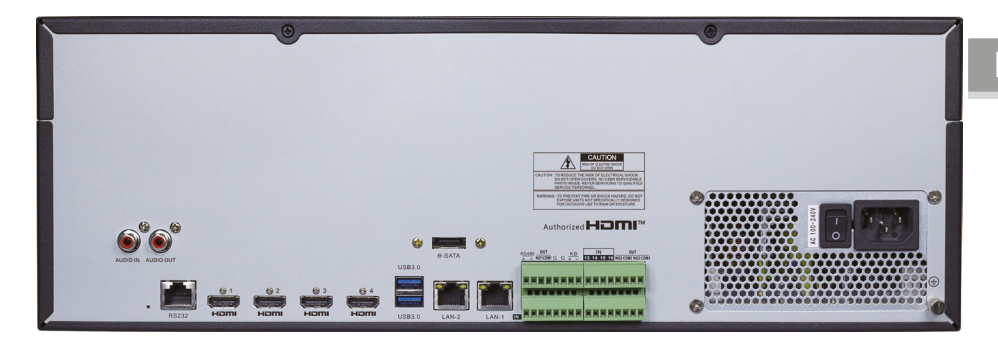

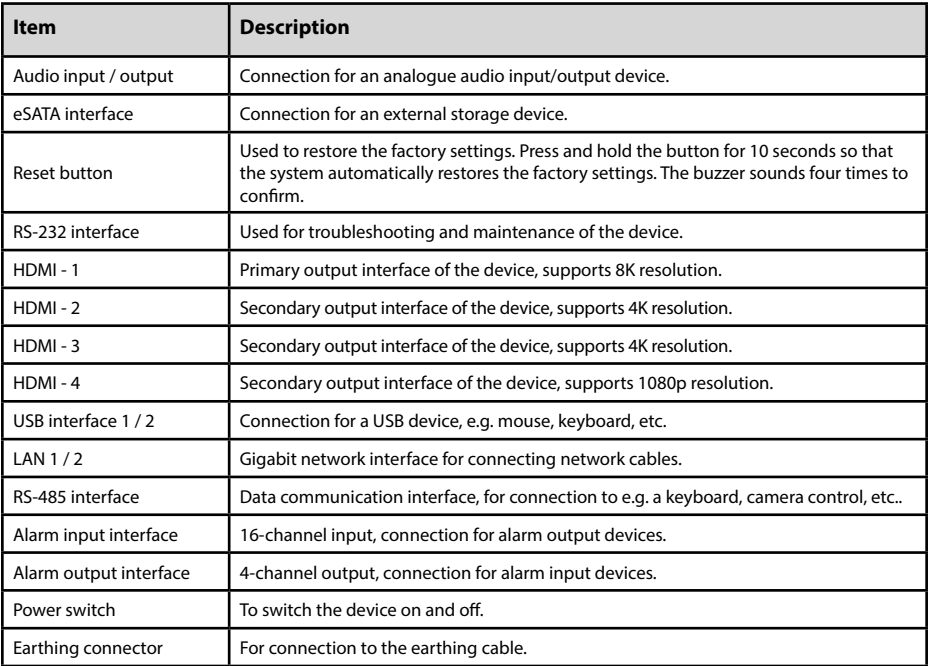

<span id="page-13-0"></span>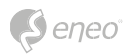

## **3 - POWER**

Before switching on the appliance, you must ensure that the cable is connected correctly and that the appliance is properly earthed.

#### **3.1 - Powering on**

Connect a monitor to the HDMI1 interface on the back of the device, connect the recorder to the power supply and switch the device on using the power switch.

#### **3.2 - Powering off**

You can switch off the device via the main menu. Path: Main menu > Shut down. Select Shut down and click OK to switch off the device.

You can also press the standby button on the front of the device for three seconds to switch off the device.

After the device is switched off, disconnect it from the power supply.

**WARNING:** Do not disconnect the device from the power supply during operation.

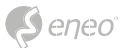

## <span id="page-14-0"></span>**4 - LOCAL CONFIGURATION**

#### **4.1 - Initial start-up**

When you log in for the first time, you must select the language and set the administrator password.

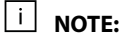

To ensure the security of the device, it is recommended to set a secure password that is at least eight characters long and contains letters, numbers and special characters.

Log in with the user **admin** and your assigned password to call up the system start wizard page.

#### **4.1 - Date / Time**

Set the time and time zone according to the wizard's instructions to ensure that the device's system time is correct.

#### **4.2 - Disk**

#### **Configuring Hard Disks**

- 1. Path: Main menu > Hard discs. Open the hard drive management page and check the number, capacity, serial number and read/write status of the installed hard drives.
- 2. To be able to use the hard drives in the device, they must be formatted. Select the hard drives to be formatted, click on Format hard drive and enter the device password to confirm the formatting of the hard drive.
- 3. Once formatting is complete, click on the corresponding button in the Edit column to open a menu for specifying the hard drive group number.
- 4. On the HDD group configuration page, select the recording channels and make sure the camera recording is normal.

**NOTE:**

It is recommended to configure a single hard disc group with no more than 32 channels. You must calculate the number of required hard disc groups according to the actual number of recording channels in order to be able to connect enough hard discs.

Number of possible recording channels: up to 64 Number of required hard disc groups: ≥2 (for 33 to 64 channels) Number of hard drives required: ≥4 (for 33 to 64 channels)

<span id="page-15-0"></span>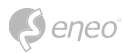

#### **4.3 - RAID (Redundant Array of Indepent Disks)**

#### **1. activate RAID**

Only when the RAID function is activated can the device create and use RAIDs.

1. Select Main menu > System > General to open the general settings page. Select Enable RAID to activate the RAID function and then save the configuration. The configuration will take effect after a system restart.

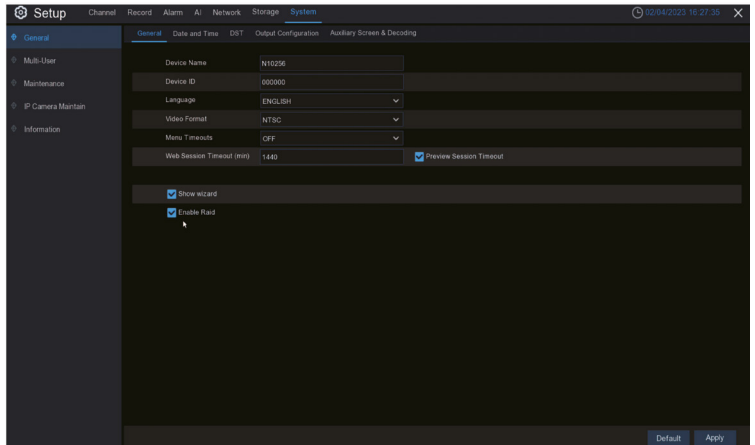

**NOTE:**

The RAID function places high demands on hard drive performance. To ensure long-term stable operation and reliability of RAID, it is recommended to use enterprise-class hard drives (including brand, model and capacity) for RAID creation and other configurations. If surveillance class or desktop class hard drives are used, data security may be compromised. The company is not liable for any data loss or data corruption caused by this.

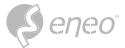

**EN**

You can create RAID with one click or manually. RAID0, RAID1, RAID5, RAID6 and RAID10 are supported for manual configuration. You can create different RAID types as required.

#### **Hard Disk Quantity for RAID Creation**

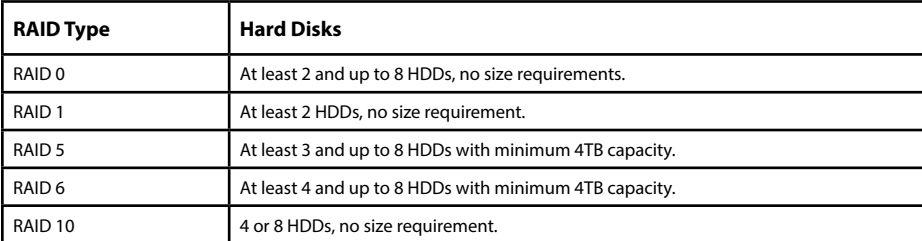

We recommend the use of enterprise-class hard drives.

#### **2. Create RAID with one click**

The one-click configuration allows the device to quickly create RAID and virtual hard disks. With the one-click configuration, RAID5 is created by default.

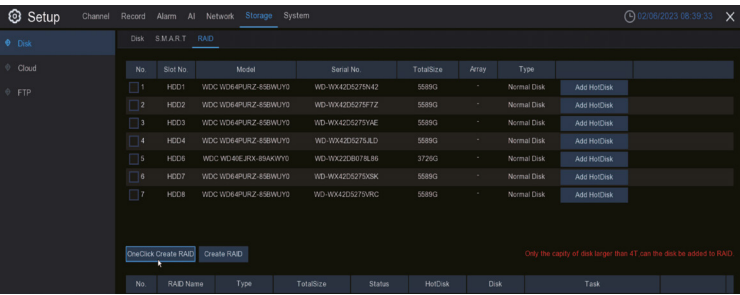

17

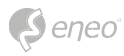

#### **3. Create RAID manually**

Select **Main menu > Data carrier > RAID** to open the RAID page. Then click on Create RAID. Specify the RAID name, select the RAID type, select the hard drives and click **OK** to create RAID. After RAID has been created, format RAID.

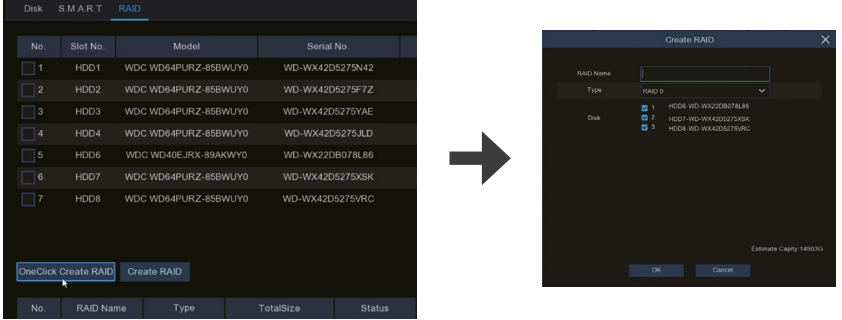

After RAID formatting is complete, open the HDD group configuration page, select the recording channels and make sure the camera is recording normally.

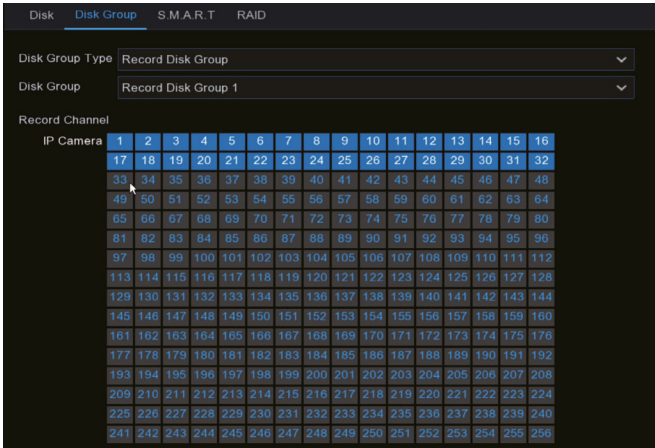

 $\overline{11}$  NOTE:

A channel can only be configured for one hard drive group. To avoid data loss, it is recommended to configure hot spare hard disks to ensure that the system can be restored automatically in the event of a RAID failure.

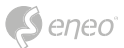

#### <span id="page-18-0"></span>**4.4 - Network Configuration and Camera Addition**

#### **4.5.1 - Configuring the network**

- 1. Select **Main menu > Network > General** to open the General page.
- 2. Set the working mode, default route, IP address, gateway, subnet mask, DNS and other parameters. Enter the IP address, subnet mask, gateway and other information as required. If the DHCP service is enabled for the router connected to the device, you can select DHCP IPv4 or DHCP IPv6 to obtain the IP address automatically.

#### **4.5.2 - Single address mode**

Two network interfaces are bound to one IP address. In this mode, the bandwidth can be increased and redundant arrays of network adapters can be formed to share the load. If one network interface fails, the other immediately takes over the entire load so that the service is not interrupted.

#### **4.5.3 - Dual address mode**

Two network interfaces are configured with IP addresses or gateways of different network segments and the two network interfaces work independently of each other. The LAN interface for the connection to the external network should be configured as the default route.

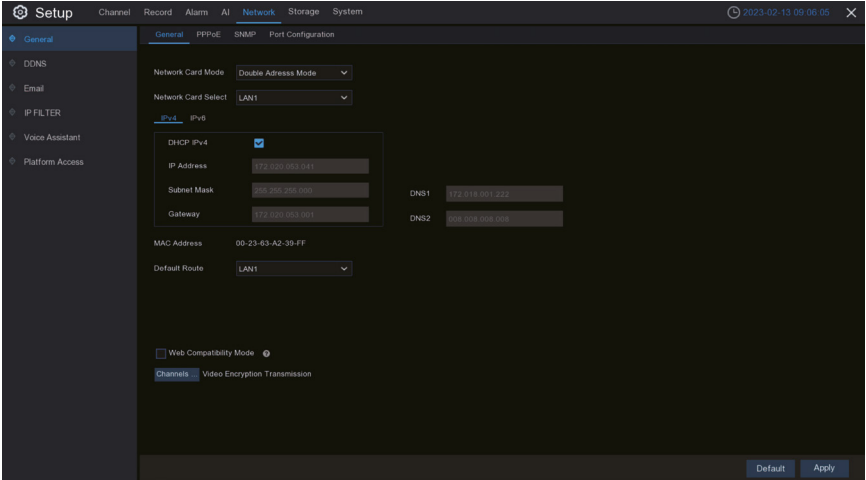

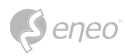

#### **Adding a Camera**

Before adding and managing IP channels, make sure that the camera is connected to the network.

- 1. Select **Main menu > Channel** to open the IP channels page.
- 2. Select the camera you want to add and click Add. You can also click **Assign IP camera(s) automatically** to add all the cameras you are looking for to the device channel.

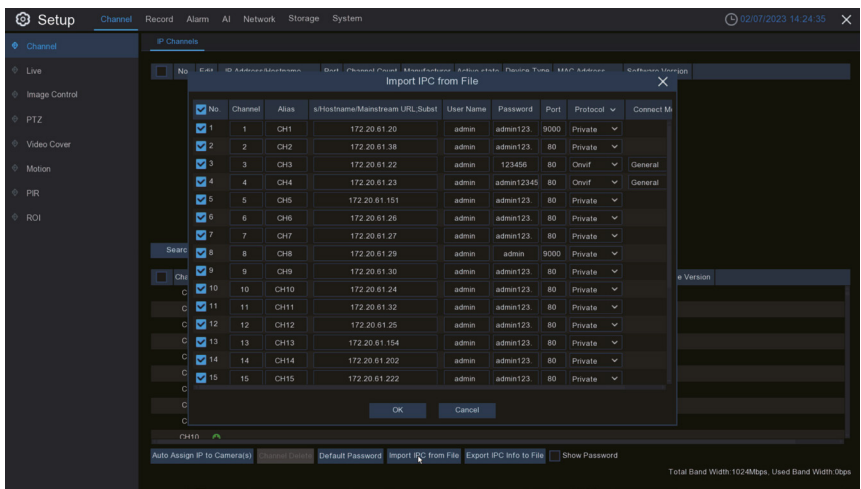

- 3. Click **Export IPC info to file** to export the CSV template of the IP camera list. Fill in the camera information on the PC according to the template. Click **Import IPC from file** in the web interface and select the file to be imported to import the camera(s) into the NVR.
- $\overline{\mathbf{H}}$  NOTE:

The total bandwidth of the cameras connected to the device must not exceed 1,000 Mbps. Under normal circumstances, all the searched IP cameras can be added to the NVR and go online. If they do not go online, you need to check the status of the network connection and make sure that the IP cameras' usernames and passwords are correct.

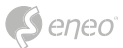

**EN**

## <span id="page-20-0"></span>**5 - RECORDING PLAYBACK**

#### **5.1 - Instant playback**

On the preview page, click  $\frac{|\cdot\cdot|}{|\cdot|}$  on in the toolbar of the channel window to start immediate playback of the last five minutes.

#### **5.2 - Normal playback**

On the preview page, click  $\mathbb{E}$  on in the bottom toolbar to play the video of the day. You can also click Start > Search to open the playback page to customise the playback channels and event types, and then play the video. On the playback page, you can play, stop, play frames, cut and backup the video. The NVR also supports intelligent playback and playback by time period, event or image.

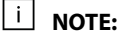

By default, regular 7x24-hour video recording is enabled for each channel. Select Main Menu > Recording to open the recording configuration page, and then set the recording time and type as required. To play back alarm videos, make sure the corresponding alarm types and video recording function are enabled.

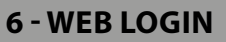

<span id="page-21-0"></span>eneo

Before you log on to the website, you must ensure that the client computer and the recorder are in the same network.

- 1. Open the **eneo Site Manager** to open the web interface via the context menu. Alternatively, enter the IP address of the device specified there in the web browser.
- 2. Select the language of the web interface in the top right-hand corner.
- 3. Log in with your username and password via the login dialogue box.

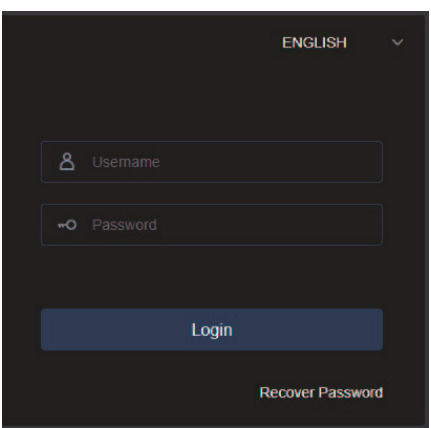

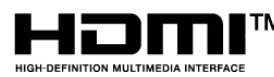

TM The terms HDMI and HDMI High-Definition Multimedia Interface, and the HDMI Logo are trademarks or registered trademarks of HDMI Licensing Administrator, Inc. in the United States and other countries.

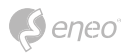

## **DE**

## **Deutsch**

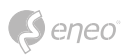

## **INHALTSVERZEICHNIS**

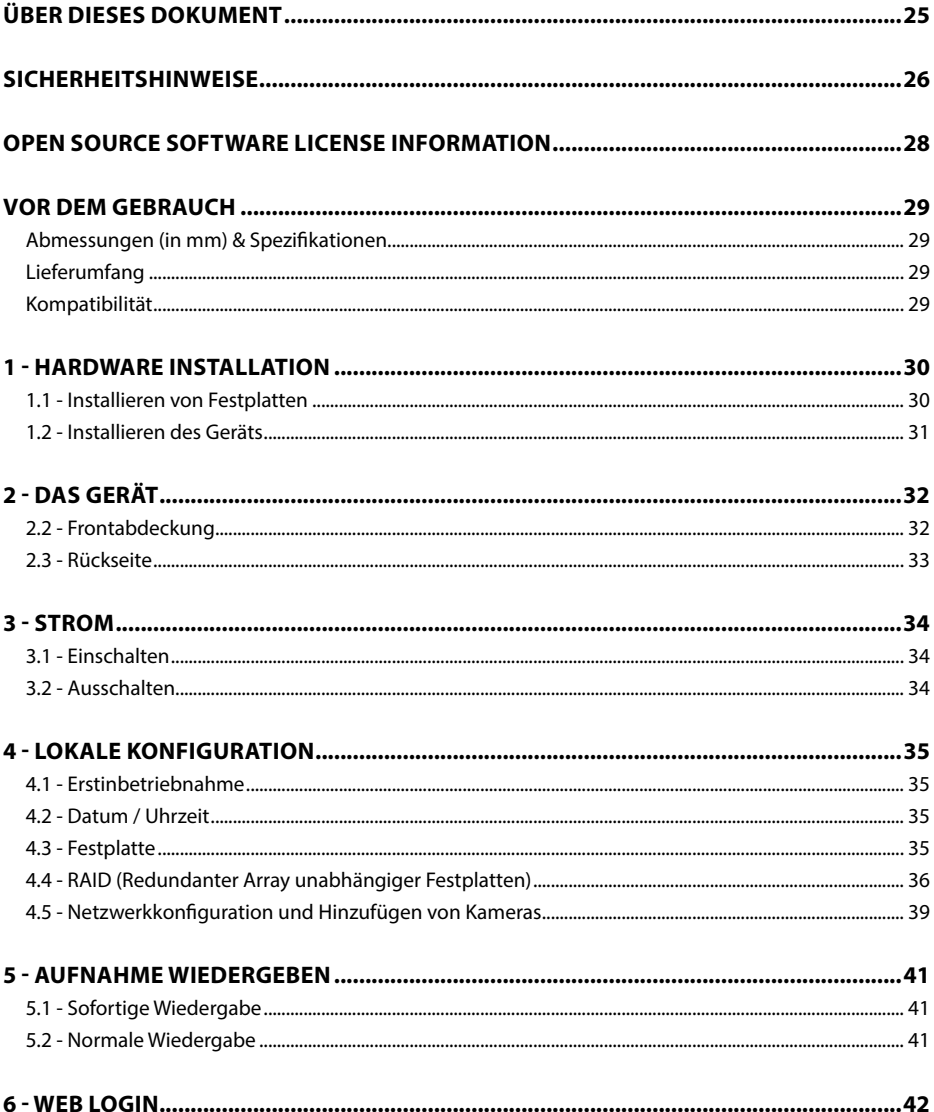

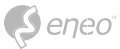

## <span id="page-24-0"></span>**ÜBER DIESES DOKUMENT**

In diesem Dokument finden Sie eine umfassende Beschreibung einer bestimmten Geräteserie, die mit großer Sorgfalt und Genauigkeit erstellt wurde, um Ihnen einen detaillierten Einblick in die allgemeinen Funktionen und Merkmale zu geben, die diese Geräteserie auszeichnen.

Bitte beachten Sie jedoch, dass sich die detaillierte Charakterisierung in diesem Dokument auf die allgemeine Produktlinie bezieht. Der individuelle Funktionsumfang einzelner Modelle oder Ausführungen innerhalb dieser Baureihe kann je nach Konfiguration variieren.

Diese Abweichungen können sich in einem erweiterten oder eingeschränkten Funktionsund Leistungsumfang niederschlagen, so dass die tatsächlichen Spezifikationen einzelner Produkte in mancher Hinsicht von den in diesem Dokument dargestellten Ausführungen abweichen können.

Aus diesem Grund wird dringend empfohlen, das spezifische Datenblatt für das jeweilige Produkt sorgfältig zu lesen. Das Datenblatt enthält spezifische und detaillierte Informationen, die auf das jeweilige Modell zugeschnitten sind. Es ist das primäre Referenzdokument, das die authentischsten und genauesten Informationen über die einzelnen Funktionen und Eigenschaften jedes spezifischen Produkts unserer Geräteserie liefert.

Wir danken Ihnen für Ihr Verständnis und Ihre Bereitschaft, Zeit zu investieren, um genaue Kenntnisse über das von Ihnen ausgewählte Produkt unserer Geräteserie zu erlangen. Bitte zögern Sie nicht, uns zu kontaktieren, wenn Sie weitere Fragen haben oder zusätzliche Informationen benötigen.

<span id="page-25-0"></span>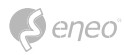

### **SICHERHEITSHINWEISE**

Lesen Sie die Sicherheitshinweise und die Bedienungsanleitung vor der Installation des Produkts sorgfältig durch. Je nach Produkttyp können einzelne Punkte entfallen.

#### **Montage & Installation**

- Stellen Sie sicher, dass der vorgesehene Montageort für das jeweilige Produkt geeignet ist (z.B. hinsichtlich Gewicht).
- Befestigen Sie die Produkte sicher an den vom Hersteller empfohlenen Stellen und Oberflächen, um Stabilität und Sicherheit zu gewährleisten.
- Stellen Sie sicher, dass die Produkte witterungsbeständig sind, wenn sie im Freien installiert werden, und schützen Sie z.B. Kameras vor direkter Sonneneinstrahlung oder extremen Temperaturen.
- Achten Sie darauf, dass eventuell vorhandene Lüftungsschlitze nicht blockiert werden, um eine ausreichende Luftzirkulation und Kühlung zu gewährleisten.
- Achten Sie darauf, dass Kameras, Schalter usw. mit ausreichendem Sicherheitsabstand zu brennbaren Materialien, Stromquellen, fließendem Wasser usw. installiert werden.
- Montage, Inbetriebnahme und Wartung dürfen nur von autorisiertem Fachpersonal unter Beachtung der einschlägigen Normen und Richtlinien durchgeführt werden.

#### **Stromversorgung & Verkabelung**

- Um eine sichere Stromversorgung zu gewährleisten, verwenden Sie nur vom Hersteller empfohlene Netzteile und Kabel.
- Achten Sie darauf, dass die Kabel ordnungsgemäß verlegt und vor Manipulation und Beschädigung (z. B. Knicken) geschützt sind, um Stromausfälle oder Kurzschlüsse (z. B. durch Eindringen von Feuchtigkeit) zu vermeiden.
- Achten Sie darauf, dass die Kabel nicht durch Türen, Fenster oder andere bewegliche Teile geführt werden, um Beschädigungen und Stolperfallen zu vermeiden.
- Um das System von der Stromversorgung zu trennen, ziehen Sie das Kabel nur am Stecker und niemals direkt am Kabel.
- Beim Kürzen von flexiblen Anschlusskabeln sind Aderendhülsen zu verwenden.

#### **Sicherheit**

- Verwenden Sie starke Passwörter für alle Kameras und Geräte, um unbefugten Zugriff zu verhindern.
- Halten Sie die Firmware der Geräte auf dem neuesten Stand, um Sicherheitslücken zu minimieren.
- Schützen Sie den (Fern-)Zugriff auf die Geräte durch sichere Methoden wie verschlüsselte Verbindungen oder VPN.

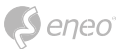

#### **Betrieb**

- Die Geräte dürfen nur innerhalb der im Datenblatt angegebenen Temperatur- und Feuchtebereiche betrieben werden.
- Zur Vermeidung von Überhitzung ist für ausreichende Belüftung zu sorgen. Dies gilt insbesondere für Geräte wie Recorder und Switches, die Wärme erzeugen können.
- Stellen Sie sicher, dass keine Sichtlinien blockiert werden und dass das Zubehör keine Bereiche verdeckt, die von anderen Geräten oder Personen genutzt werden.
- Stellen Sie sicher, dass Kameras so ausgerichtet sind, dass sie einen klaren Blick auf den gewünschten Bereich bieten, ohne die Privatsphäre von Personen zu beeinträchtigen.

#### **Reinigung & Wartung**

- Reinigen Sie die Linsen und Gehäuse der Kameras regelmäßig, um eine klare Sicht zu gewährleisten.
- Halten Sie die Lüftungsschlitze sauber und frei von Staub, um eine effiziente Kühlung zu gewährleisten.
- Verwenden Sie für die Reinigung ein mildes Reinigungsmittel. Scharfe Reinigungsmittel wie Verdünner oder Benzin können die Oberfläche dauerhaft beschädigen.
- Überprüfen Sie das Produkt regelmäßig auf Beschädigungen und Verschleißerscheinungen.
- Verwenden Sie nur Original-Ersatzteile (z.B. Anschlusskabel) oder Zubehör der Firma VIDEOR E. Hartig GmbH.
- Bei Eingriffen durch nicht autorisierte Personen erlischt jeglicher Garantieanspruch.
- Vor dem Öffnen des Gehäuses ist die Stromversorgung zu unterbrechen.

#### **Warnhinweise, Datenschutz & rechtliche Hinweise**

- Machen Sie Besucherinnen und Besucher durch gut sichtbare Hinweise darauf aufmerksam, dass sie aufgezeichnet werden.
- Weisen Sie gegebenenfalls auf Verhaltensregeln hin.
- Stellen Sie sicher, dass die Kameras so ausgerichtet sind, dass die Privatsphäre nicht verletzt wird, z.B. durch Aufnahmen von Nachbarn oder öffentlichen Bereichen.
- Beachten Sie die örtlichen Gesetze und Vorschriften zur Videoüberwachung und zum Datenschutz (DSGVO).

<span id="page-27-0"></span>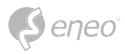

## **OPEN SOURCE SOFTWARE LICENSE INFORMATION**

Die mit eneo Produkten gelieferten Softwarekomponenten können urheberrechtlich geschützte Software enthalten, die unter verschiedenen Open-Source-Softwarelizenzen lizenziert ist. Detaillierte Informationen über die enthaltenen Open-Source-Softwarepakete, die verwendeten Paketversionen,

Lizenzinformationen und die vollständigen Lizenzbedingungen finden Sie unter...

- die Open-Source-Informationen in der Benutzeroberfläche Ihres Produkts,
- die Produkt-Detailseiten auf der eneo Website (**www.eneo-security.com**),
- das eneo Download-Portal (**https://datacloud.videor.com/s/eneodownloadportal**). Sollte der vorherige Link nicht mehr funktionieren, finden Sie den aktuellen Link zum eneo Downloadportal auf der jeweiligen eneo Produktseite unter **www.eneo-security.com**.
- das Download-Paket Ihrer Firmware. Die vollständigen Open Source Software-Lizenzinformationen für Ihr Produkt sind in dem entsprechenden Software-Download-Paket enthalten, das Sie in unserem Download-Portal finden.

Sollten Sie Informationen vermissen, wenden Sie sich bitte an **opensource@eneo-security.com**, wir werden Ihnen die fehlenden Informationen selbstverständlich gerne zur Verfügung stellen und die fehlenden Informationen auch der Öffentlichkeit zugänglich machen.

Wenn Sie Zugang zu den in unseren Produkten verwendeten Open-Source-Komponenten (Quellcodes) erhalten möchten, wenden Sie sich bitte an **opensource@eneo-security.com**.

#### **WEEE-Richtlinie (Elektro- & Elektronik-Altgeräte)**

Ordnungsgemäße Entsorgung dieses Produkts (Gilt für die Europäische Union und die anderen Europäischen Länder mit getrennten Sammelsystemen)

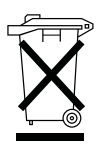

Dieses am Produkt oder in seiner Dokumentation gezeigte Symbol bedeutet, dass es am Ende seiner Lebensdauer nicht mit dem Hausmüll entsorgt werden darf. Um eventuelle Umwelt- oder Gesundheitsschäden durch unkontrollierte Abfallbeseitigung zu verhindern, dieses Gerät von anderen Abfallarten trennen und ordnungsgemäß recyceln, um die nachhaltige Wiederverwendung materieller Ressourcen zu fördern. Haushaltsanwender sollten entweder den Händler, bei dem sie dieses Produkt gekauft haben, oder ihr örtliches Regierungsbüro kontaktieren, um Einzelheiten darüber zu erfahren, wo und wie sie dieses Gerät umweltgerecht recyceln können. Geschäftliche Anwender sollten sich an ihren Lieferanten wenden und die Bedingungen des Kaufvertrags überprüfen. Dieses Produkt darf zur Entsorgung nicht mit anderen Unternehmensabfällen vermischt werden.

#### **Grafische Symbole**

Bitte beachten Sie die Sicherheitshinweise und lesen Sie diese Anleitung vor der ersten Inbetriebnahme sorgfältig durch.

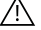

Wichtige Warnhinweise sind mit einem Vorsichtssymbol gekennzeichnet.

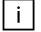

Wichtige Hinweise sind mit einem Hinweissymbol gekennzeichnet.

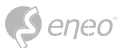

## <span id="page-28-0"></span>**VOR DEM GEBRAUCH**

- Vergewissern Sie sich, dass das Gerät ordnungsgemäß funktioniert und Ihren Erwartungen entspricht.
- Vergewissern Sie sich, dass auf dem Gerät die neueste Firmware installiert ist.
- Installieren Sie das Produkt an einem geeigneten Ort.
- Nutzen Sie für die Montage je nach Ort das mitgelieferte Material.

**Abmessungen (in mm) & Spezifikationen**

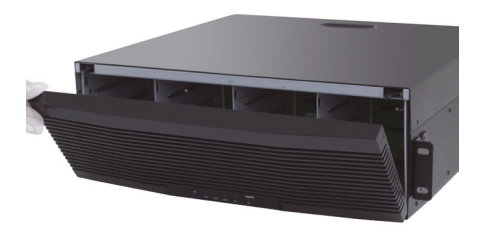

**Ausführung:**  Netzwerk-Rekorder

**Abmessungen(mm):**  439,00 x 466,10 x 157,50

**Gewicht:**  9000,00 g

#### **Lieferumfang**

- Rekorder
- Kurzanleitung (QIG)
- Kaltgerätekabel
- Netzwerkkabel
- Maus
- 19"-Rack Montagewinkel (x2)
- Schrauben-Beutel

#### **Kompatibilität**

Bitte beachten Sie die Kompatibilitätsliste auf unserer Homepage (**www.eneo-security.com**).

<span id="page-29-0"></span>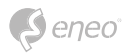

## **1 - HARDWARE INSTALLATION**

**HINWEIS:**

Vor der Installation müssen Sie sicherstellen, dass das Gerät von der Stromversorgung getrennt ist.

#### **1.1 - Installieren von Festplatten**

#### **Schritt 1:**

Öffnen Sie die Frontabdeckung indem Sie die seitlichen Verriegelungsknöpfe drücken und die Frontabdeckung nach unten klappen. Anschließend entnehmen Sie die Einbaurahmen für die Festplatten indem Sie den Entriegelungsknopf drücken.

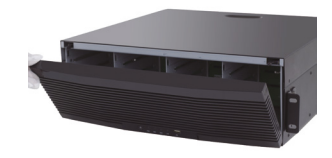

#### **Schritt 2:**

Entfernen Sie den Transportschutz und montieren Sie die HDDs mit den mitgelieferten Schrauben bündig in den Einbaurahmen.

#### **Schritt 3:**

Schieben Sie die bestückten Einbaurahmen vorsichtig in die dafür vorgesehenen Schächte. Drücken Sie den Verriegelungshebel hinein bis sie ein klicken hören.

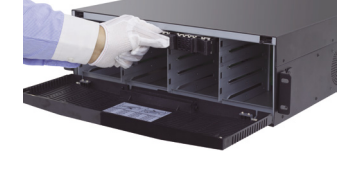

#### **Schritt 4:**

Schließen Sie die Frontblende. Damit ist der Einbau erledigt.

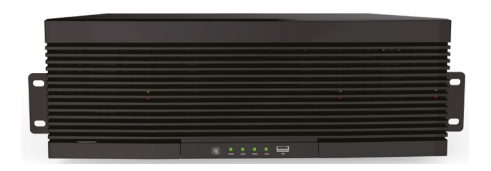

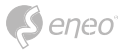

#### <span id="page-30-0"></span>**1.2 - Installieren des Geräts**

Vergewissern Sie sich vor dem Einbau des Geräts in das 19"-Rack, dass das Fach oder die Gleitschienen im Schrank installiert sind. Es ist verboten, den Rekorder nur mit Bügeln zu stützen. Um die Wärmeableitung und andere Funktionen des Geräts zu gewährleisten, ist es verboten, das Gerät zu stapeln oder andere schwere Gegenstände auf das Gerät zu stellen.

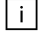

**HINWEIS:** Das Gerät sollte im 19"-Rack so weit wie möglich von Vibrationsquellen entfernt platziert werden.

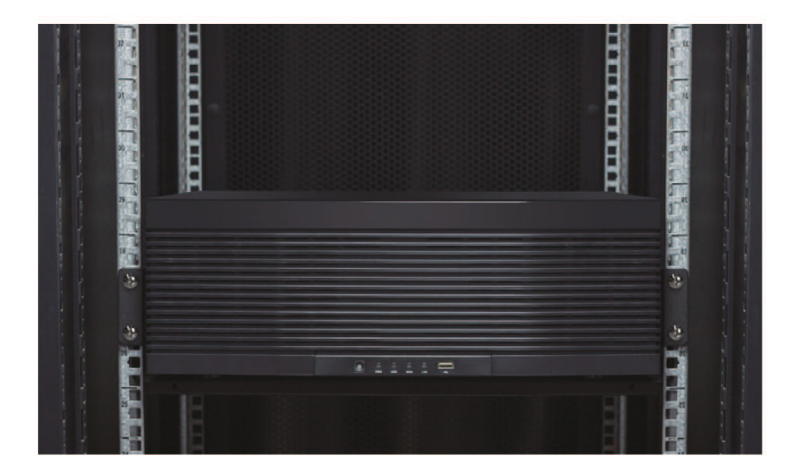

<span id="page-31-0"></span>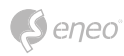

## **2 - DAS GERÄT**

## **2.2 - Frontabdeckung**

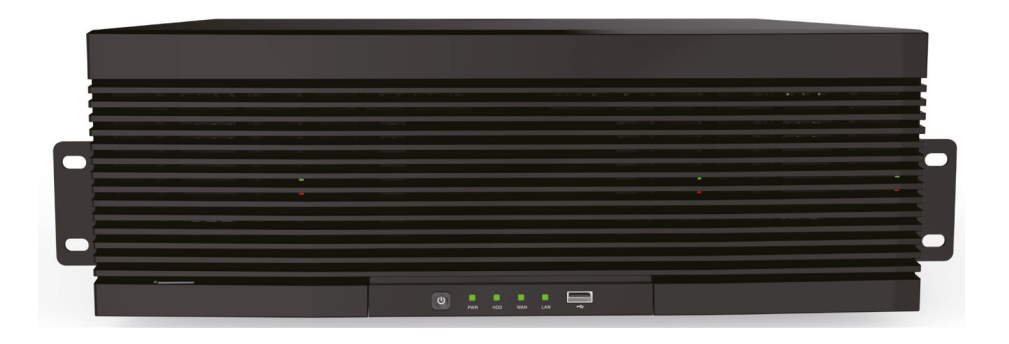

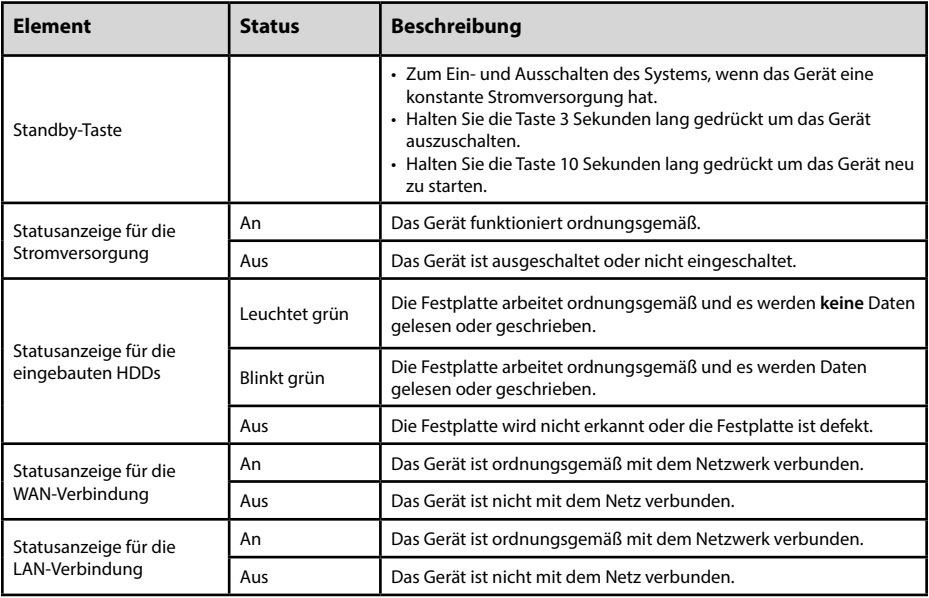

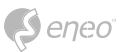

## <span id="page-32-0"></span>**2.3 - Rückseite**

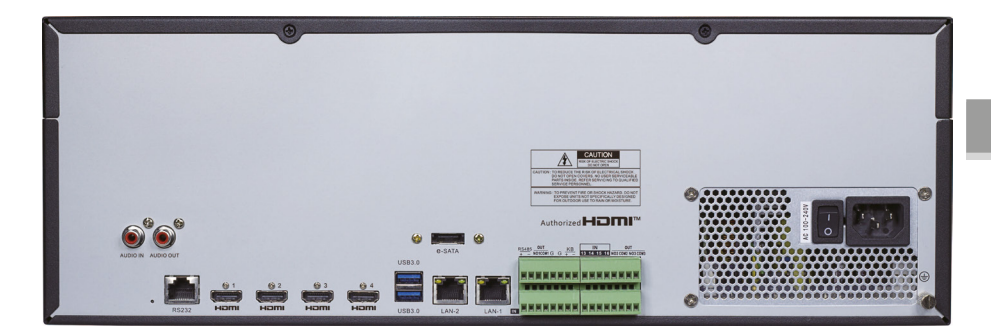

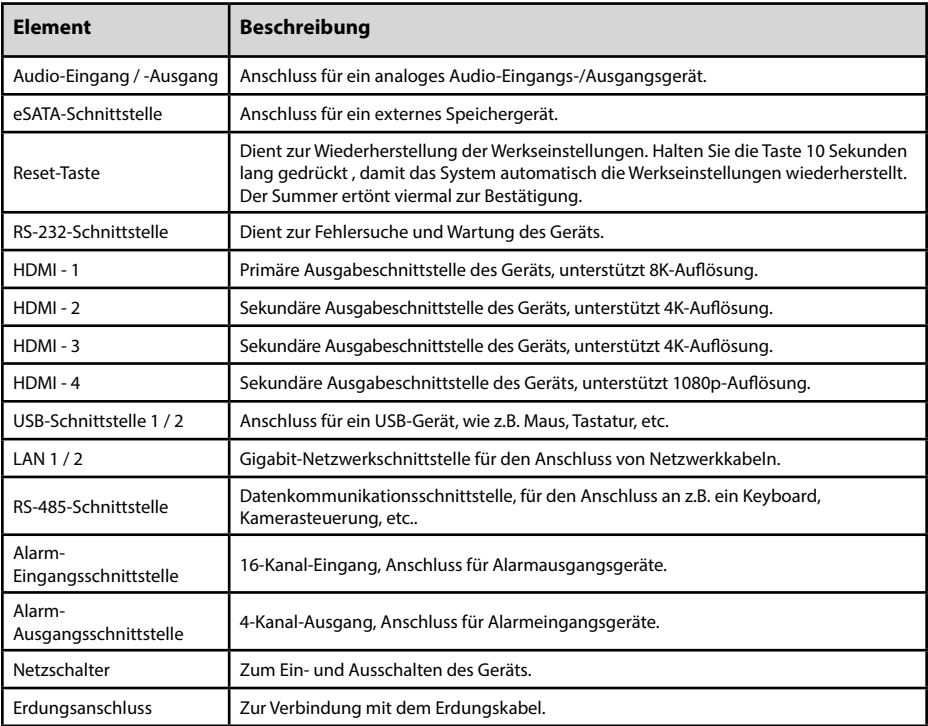

**DE**

<span id="page-33-0"></span>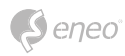

## **3 - STROM**

Bevor Sie das Gerät einschalten, müssen Sie sicherstellen, dass das Kabel richtig angeschlossen ist und das Gerät gut geerdet ist.

#### **3.1 - Einschalten**

Schließen Sie einen Monitor an die HDMI1-Schnittstelle auf der Rückseite des Geräts an, verbinden Sie den Rekorder mit der Stromversorgung, und schalten Sie das Gerät am Netzschalter ein.

#### **3.2 - Ausschalten**

Sie können das Gerät über das Hauptmenü ausschalten. Pfad: Hauptmenü > Herunterfahren. Wählen Sie **Herunterfahren** und klicken Sie auf **OK**, um das Gerät auszuschalten.

Sie können auch die Standby-Taste auf der Vorderseite des Geräts **drei Sekunden lang** drücken, um das Gerät auszuschalten.

Nachdem das Gerät ausgeschaltet ist, trennen Sie es von der Stromversorgung.

**ACHTUNG:** Trennen Sie das Gerät nicht während des laufenden Betriebs von der Stromversorgung.

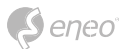

## <span id="page-34-0"></span>**4 - LOKALE KONFIGURATION**

#### **4.1 - Erstinbetriebnahme**

Bei der ersten Anmeldung müssen Sie die Sprache auswählen und das Administratorkennwort festlegen.

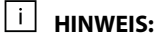

Um die Sicherheit des Geräts zu gewährleisten, wird empfohlen ein sicheres Kennwort festzulegen, das mindestens acht Zeichen lang ist und Buchstaben, Zahlen und Sonderzeichen enthält.

Loggen Sie sich mit dem Benutzer **admin** und Ihrem vergebenen Kennwort ein, um die Seite des Systemstartassistenten aufzurufen.

#### **4.2 - Datum / Uhrzeit**

Stellen Sie die Uhrzeit und die Zeitzone gemäß den Anweisungen des Assistenten ein, um sicherzustellen, dass die Systemzeit des Geräts korrekt ist.

#### **4.3 - Festplatte**

#### **Festplatten konfigurieren**

- 1. Pfad: Hauptmenü > Datenträger. Öffnen Sie die Festplattenverwaltungsseite und überprüfen Sie die Anzahl, Kapazität, Seriennummer und den Lese-/ Schreibstatus der installierten Festplatten.
- 2. Um die Festplatten im Gerät nutzen zu können müssen diese formatiert werden. Wählen Sie die zu formatierenden Festplatten aus, klicken Sie auf **Festplatte formatieren** und geben Sie das Gerätepasswort ein, um die Formatierung der Festplatte zu bestätigen.
- 3. Nachdem die Formatierung abgeschlossen ist, klicken Sie auf die entsprechende Schaltfläche in der Spalte **Bearbeiten**, um ein Menü zum Festlegen der **Festplattengruppennummer** aufzurufen.
- 4. Wählen Sie auf der Seite für die Festplattengruppenkonfiguration die Aufzeichnungskanäle aus und vergewissern Sie sich, dass die Kameraaufzeichnung normal verläuft.

#### $\mathsf{H}$ **HINWEIS**

Es wird empfohlen, eine einzelne Festplattengruppe mit nicht mehr als 32 Kanälen zu konfigurieren. Sie müssen die Anzahl der erforderlichen Festplattengruppen entsprechend der tatsächlichen Anzahl der Aufzeichnungskanäle berechnen, um genügend Festplatten anschließen zu können.

Anzahl der möglichen Aufzeichnungskanäle: bis zu 64 Anzahl der benötigten Festplattengruppen: ≥2 (bei 33 bis 64 Kanälen) Anzahl der benötigten Festplatten: ≥4 (bei 33 bis 64 Kanälen)

<span id="page-35-0"></span>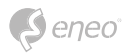

#### **4.4 - RAID (Redundanter Array unabhängiger Festplatten)**

#### **1. RAID aktivieren**

Erst wenn die RAID-Funktion aktiviert ist, kann das Gerät RAIDs erstellen und nutzen.

1. Wählen Sie **Hauptmenü > System > Allgemein**, um die Seite mit den allgemeinen Einstellungen zu öffnen. Wählen Sie **Enable RAID**, um die RAID-Funktion zu aktivieren, und speichern Sie dann die Konfiguration. Die Konfiguration wird nach einem Neustart des Systems wirksam.

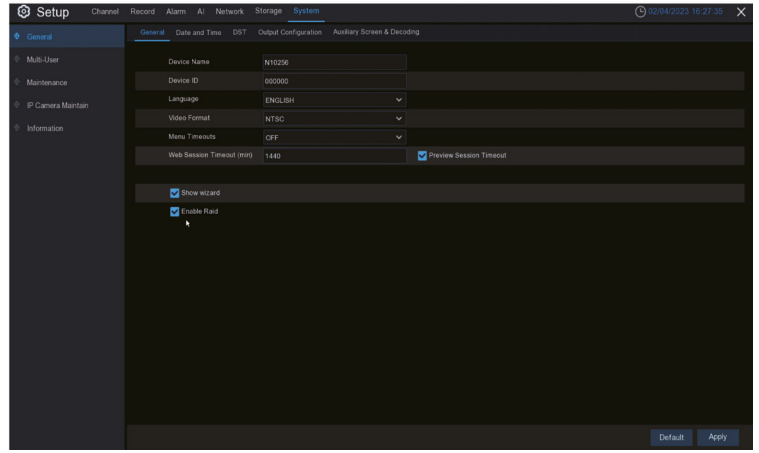

**HINWEIS:**

Die RAID-Funktion stellt hohe Anforderungen an die Festplattenleistung. Um einen langfristig stabilen Betrieb und die Zuverlässigkeit von RAID zu gewährleisten, wird empfohlen, Festplatten der Unternehmensklasse (einschließlich Marke, Modell und Kapazität) für die RAID-Erstellung und andere Konfigurationen zu verwenden. Wenn Festplatten der Überwachungsklasse oder der Desktop-Klasse verwendet werden, kann die Datensicherheit beeinträchtigt werden. Das Unternehmen haftet nicht für den dadurch verursachten Datenverlust oder die Datenbeschädigung.

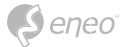

Sie können RAID mit einem Klick oder manuell erstellen. Für die manuelle Konfiguration werden RAID0, RAID1, RAID5, RAID6 und RAID10 unterstützt. Sie können je nach Bedarf verschiedene RAID-Typen erstellen.

#### **Anzahl der Festplatten für die RAID-Erstellung**

Wir empfehlen die Verwendung von Festplatten der Enterprise-Klasse.

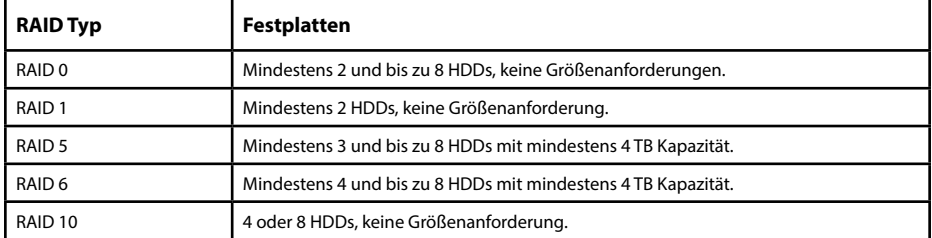

#### **2. RAID mit einem Klick erstellen**

Durch die Ein-Klick-Konfiguration kann das Gerät schnell RAID und virtuelle Festplatten erstellen. Bei der Ein-Klick-Konfiguration wird standardmäßig RAID5 erstellt.

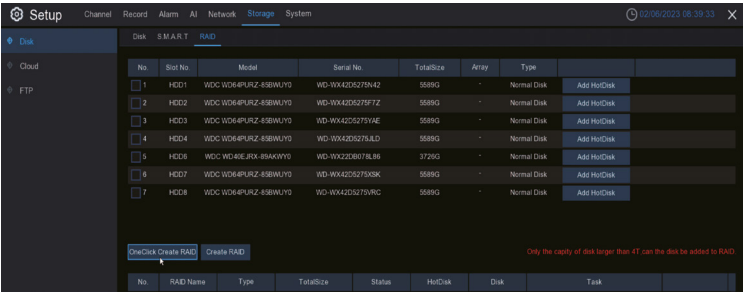

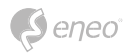

#### **3. RAID manuell erstellen**

Wählen Sie **Hauptmenü > Datenträger > RAID**, um die Seite RAID zu öffnen. Klicken Sie anschließend auf **RAID erstellen**. Legen Sie den RAID-Namen fest, wählen Sie den RAID-Typ, wählen Sie die Festplatten und klicken Sie auf **OK**, um RAID zu erstellen. Nachdem RAID erstellt wurde, formatieren Sie RAID.

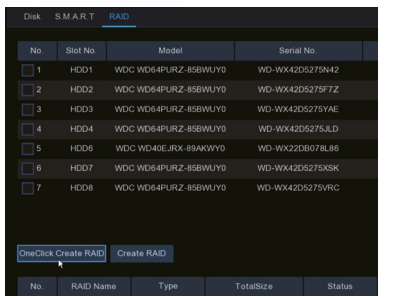

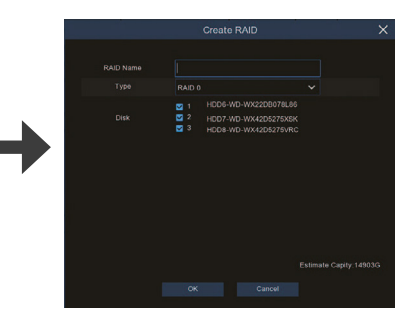

Öffnen Sie nach Abschluss der RAID-Formatierung die Seite für die Festplattengruppenkonfiguration, wählen Sie die Aufzeichnungskanäle aus und vergewissern Sie sich, dass die Kamera normal aufzeichnet.

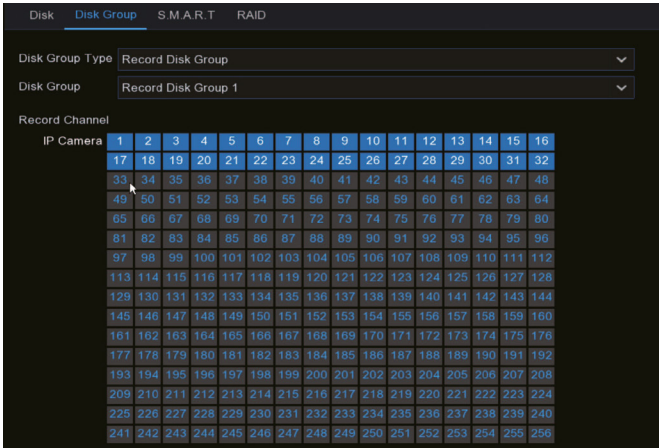

### $\overline{\mathbf{H}}$  **HINWEIS:**

Ein Kanal kann nur für eine Festplattengruppe konfiguriert werden. Um Datenverluste zu vermeiden, wird empfohlen, **Hot-Spare-Festplatten** zu konfigurieren, um sicherzustellen, dass das System im Falle eines RAID-Ausfalls automatisch wiederhergestellt werden kann.

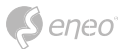

#### <span id="page-38-0"></span>**4.5 - Netzwerkkonfiguration und Hinzufügen von Kameras**

#### **4.5.1 - Konfigurieren des Netzwerks**

- 1. Wählen Sie **Hauptmenü > Netzwerk > Allgemein**, um die Seite Allgemein zu öffnen.
- 2. Stellen Sie den Arbeitsmodus, die Standardroute, die IP-Adresse, das Gateway, die Subnetzmaske, DNS und andere Parameter ein. Geben Sie die IP-Adresse, die Subnetzmaske, das Gateway und andere Informationen nach Bedarf ein. Wenn der DHCP-Dienst für den mit dem Gerät verbundenen Router aktiviert ist, können Sie DHCP IPv4 oder DHCP IPv6 auswählen, um die IP-Adresse automatisch zu beziehen.

#### **4.5.2 - Einzeladressmodus**

Zwei Netzwerkschnittstellen sind an **eine** IP-Adresse gebunden. In diesem Modus kann die Bandbreite erhöht werden und es können redundante Arrays von Netzwerkadaptern gebildet werden, um die Last zu teilen. Wenn eine Netzwerkschnittstelle ausfällt, übernimmt die andere sofort die gesamte Last, so dass der Dienst nicht unterbrochen wird.

#### **4.5.3 - Zweifach-Adressmodus**

Zwei Netzwerkschnittstellen werden mit IP-Adressen bzw. Gateways **verschiedener Netzwerksegmente** konfiguriert, und die beiden Netzwerkschnittstellen arbeiten unabhängig voneinander. Die LAN-Schnittstelle für die Verbindung mit dem externen Netzwerk sollte als Standardroute konfiguriert werden.

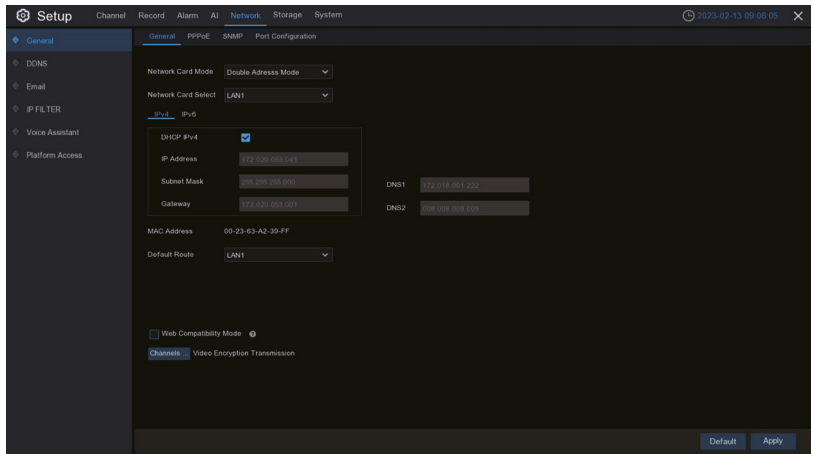

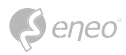

#### **Hinzufügen einer Kamera**

Bevor Sie IP-Kanäle hinzufügen und verwalten, stellen Sie sicher, dass die Kamera mit dem Netzwerk verbunden ist.

- 1. Wählen Sie **Hauptmenü > Kanal**, um die Seite IP-Kanäle zu öffnen.
- 2. Wählen Sie die Kamera aus, die Sie hinzufügen möchten, und klicken Sie auf Hinzufügen. Sie können auch auf **IP-Kamera(s) automatisch zuweisen** klicken, um alle gesuchten Kameras dem Gerätekanal hinzuzufügen.

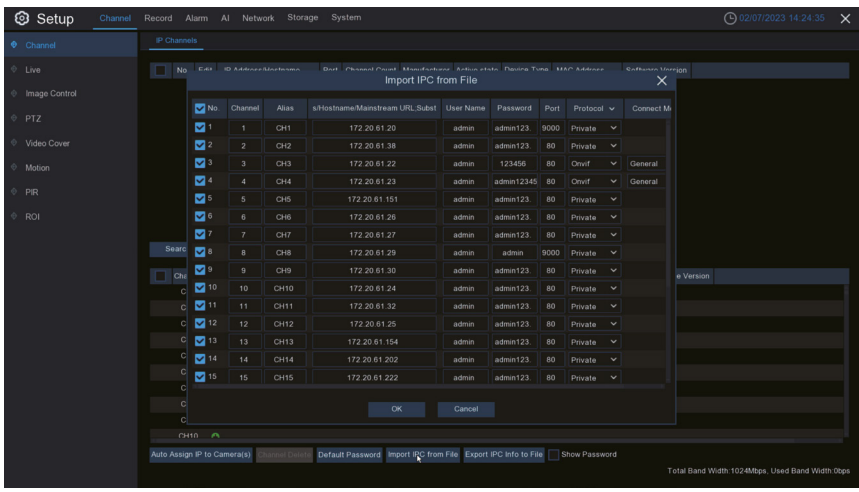

3. Klicken Sie auf **IPC-Info in Datei exportieren**, um die CSV-Vorlage der IP Kamera-Liste zu exportieren. Füllen Sie die Kamera-Informationen am PC entsprechend der Vorlage aus. Klicken Sie in der Weboberfläche auf **IPC aus Datei importieren** und wählen Sie die zu importierende Datei aus, um die Kamera(s) in den NVR zu importieren.

 $\overline{\mathsf{H}}$  **HINWEIS:** 

Die Gesamtbandbreite der an das Gerät angeschlossenen Kameras darf 1.000 Mbps nicht überschreiten.

Unter normalen Umständen können alle gesuchten IP-Kameras zum NVR hinzugefügt werden und online gehen. Wenn sie nicht online gehen, müssen Sie den Status der Netzwerkverbindung überprüfen und sicherstellen, dass die Benutzernamen und Kennwörter der IP-Kameras korrekt sind.

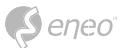

## <span id="page-40-0"></span>**5 - AUFNAHME WIEDERGEBEN**

#### **5.1 - Sofortige Wiedergabe**

Klicken Sie auf der Vorschauseite auf **in der Symbolleiste des Kanalfensters**, um die sofortige Wiedergabe der letzten fünf Minuten zu starten.

#### **5.2 - Normale Wiedergabe**

Klicken Sie auf der Vorschauseite auf in der unteren Symbolleiste, um das Video des Tages abzuspielen. Sie können auch auf **Start > Suchen** klicken, um die Wiedergabeseite zu öffnen, um die Wiedergabekanäle und Ereignistypen anzupassen, und dann das Video wiederzugeben. Auf der Wiedergabeseite können Sie das Video wiedergeben, stoppen, Einzelbilder wiedergeben, ausschneiden und eine Sicherungskopie des Videos erstellen. Der NVR unterstützt auch die intelligente Wiedergabe und die Wiedergabe nach Zeitabschnitt, Ereignis oder Bild.

### **HINWEIS:**

Standardmäßig ist die regelmäßige 7x24-Stunden-Videoaufzeichnung für jeden Kanal aktiviert.

Wählen Sie Hauptmenü > Aufzeichnung, um die Aufzeichnungskonfigurationsseite zu öffnen, und legen Sie dann die Aufzeichnungszeit und den Aufzeichnungstyp nach Bedarf fest. Um Alarmvideos wiederzugeben, müssen Sie sicherstellen, dass die entsprechenden Alarmtypen und die Videoaufzeichnungsfunktion aktiviert sind.

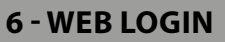

<span id="page-41-0"></span>eneo

Bevor Sie sich auf der Webseite anmelden, müssen Sie sicherstellen, dass sich der Client-Computer und der Rekorder im selben Netzwerk befinden.

- 1. Öffnen Sie den **eneo Site Manager**, um das Webinterface über das Kontextmenü zu öffnen. Alternativ geben Sie die dort angegebene IP-Adresse des Geräts im Webbrowser ein.
- 2. Wählen Sie in der rechten oberen Ecke die Sprache der Weboberfläche aus.
- 3. Loggen Sie sich mit Ihrem Benutzernamen und Kennwort über das Anmeldedialogfeld ein.

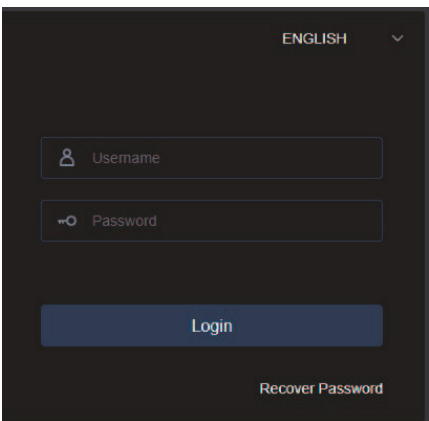

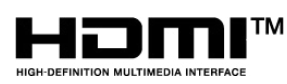

Die Begriffe HDMI und HDMI High-Definition Multimedia Interface sowie das HDMI-Logo sind Marken oder eingetragene Marken von HDMI Licensing Administrator, Inc. in den Vereinigten Staaten und anderen Ländern.

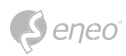

**DE**

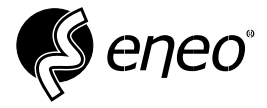

eneo® is a registered trademark of Videor E. Hartig GmbH Exclusive distribution through specialised trade channels only.

Videor E. Hartig GmbH Carl-Zeiss-Straße 8 63322 Rödermark / Germany Tel. +49 (0) 6074 / 888-0 Fax +49 (0) 6074 / 888-100 www.videor.com www.eneo-security.com

Technical changes reserved

© Copyright by Videor E. Hartig GmbH Version 04/2024